# Anleitung zur Nutzung von QGIS mit den WMS- und **WFS-Diensten des LfULG**

#### Version 3.4.1 Madeira

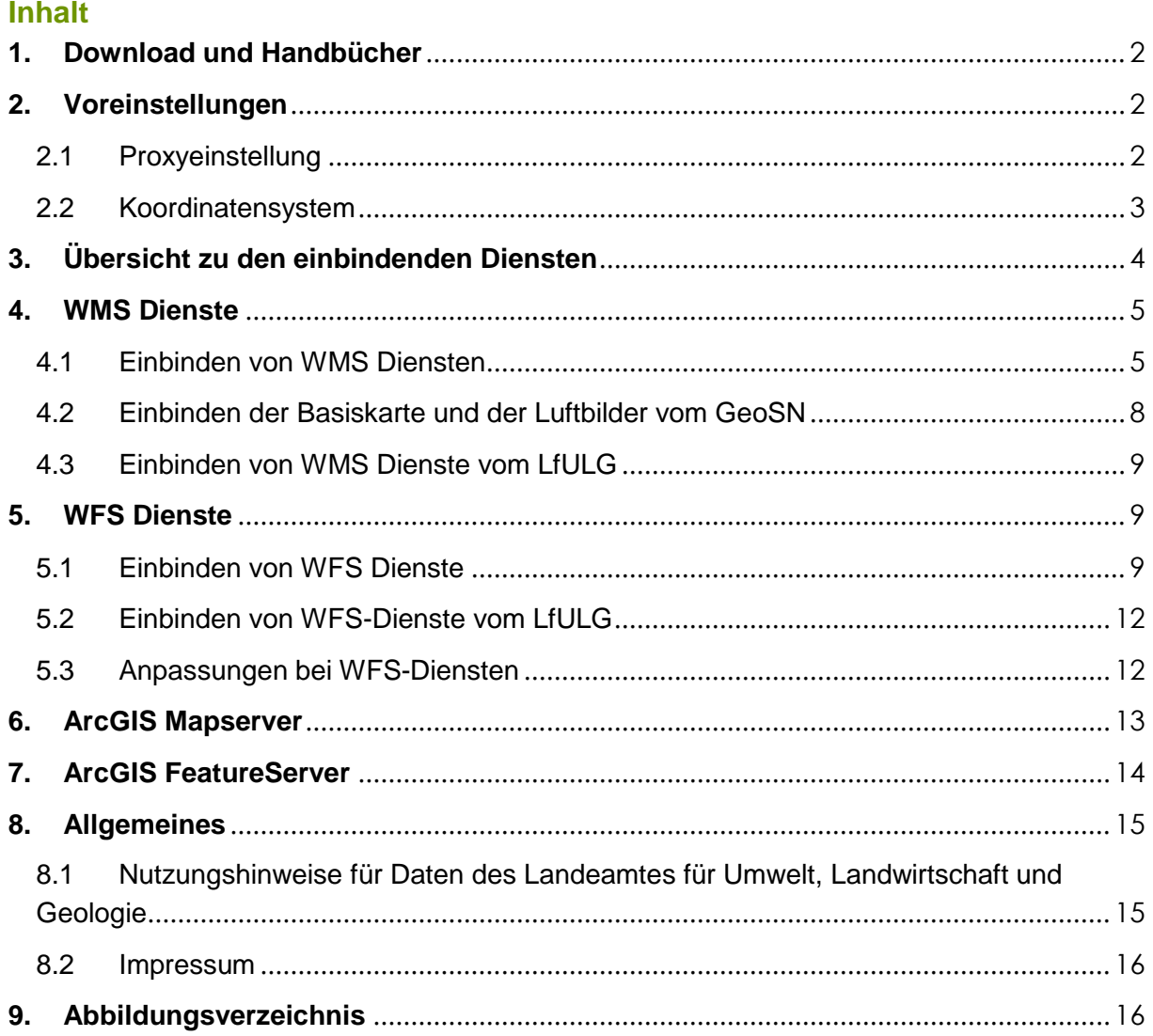

Das Handbuch wurde für die QGIS-Version 3.4.1 erstellt. Bei der Verwendung anderer Versionen kann es zu Abweichungen kommen. Stand März 2019

## <span id="page-1-0"></span>**1. Download und Handbücher**

Quantum GIS (QGIS) ist ein Geoinformationssystem zum Betrachten, Bearbeiten und Erfassen von räumlichen Daten und ist GNU General Public License lizenziert. Unter anderem erlaubt die Anwendung das Einbinden von WMS- und WFS-Diensten.

Download der Anwendung QGIS: <http://qgis.org/de.html>

Weitere Informationen finden Sie unter: <http://www.qgis.org/de/dokumentation/handbuecher.html>

## <span id="page-1-2"></span><span id="page-1-1"></span>**2. Voreinstellungen**

2.1 Proxyeinstellung

Um Dienste anzeigen zu können muss ggf. unter **Einstellungen → Optionen → Netzwerk** der Proxy eingestellt werden. Wenn DSL o.ä. als Internetzugang verwendet wird, sollte der Eintrag eines Proxies nicht notwendig sein. Den Namen und Port des Proxyservers er-fragen Sie beim Administrator. **Als Proxytyp HttpProxy"** eintragen**.**

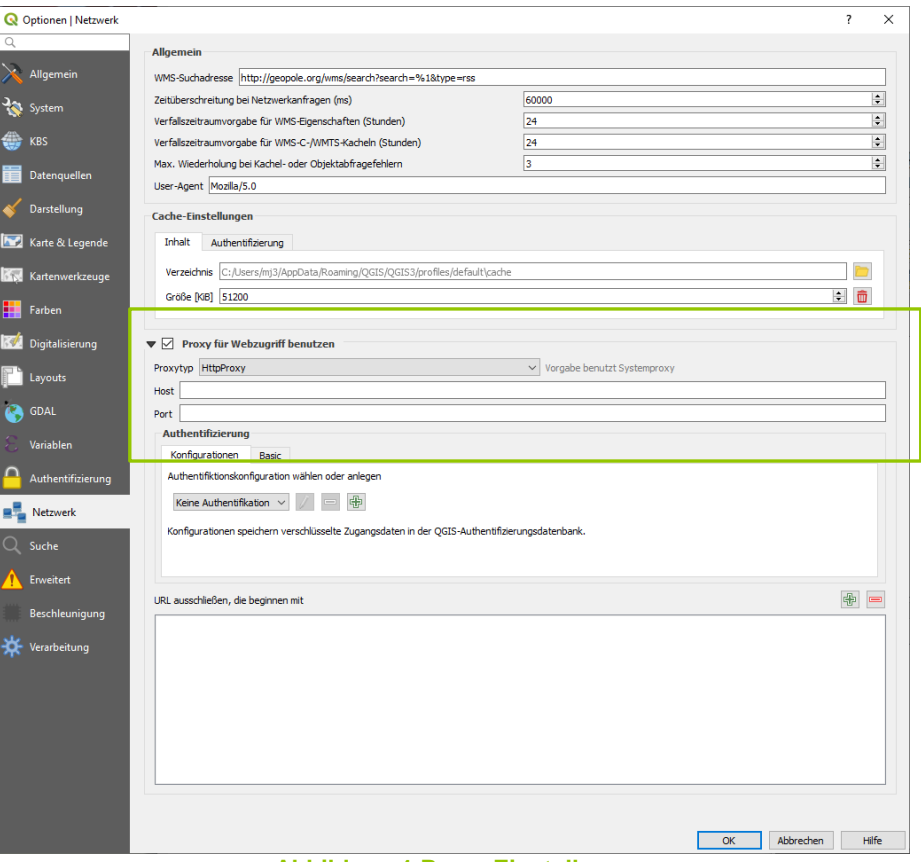

<span id="page-1-3"></span>**Abbildung 1 Proxy Einstellung**

Mit [**OK**] bestätigen. Ggf. muss die Anwendung nach der Änderung neu gestartet werden.

### <span id="page-2-0"></span>2.2 Koordinatensystem

Das Koordinatensystem unter Einstellungen → Optionen → KBS in *ETRS89 / UTM* zone 33N anpassen und [**Voreingestelltes KBS verwenden**] auswählen.

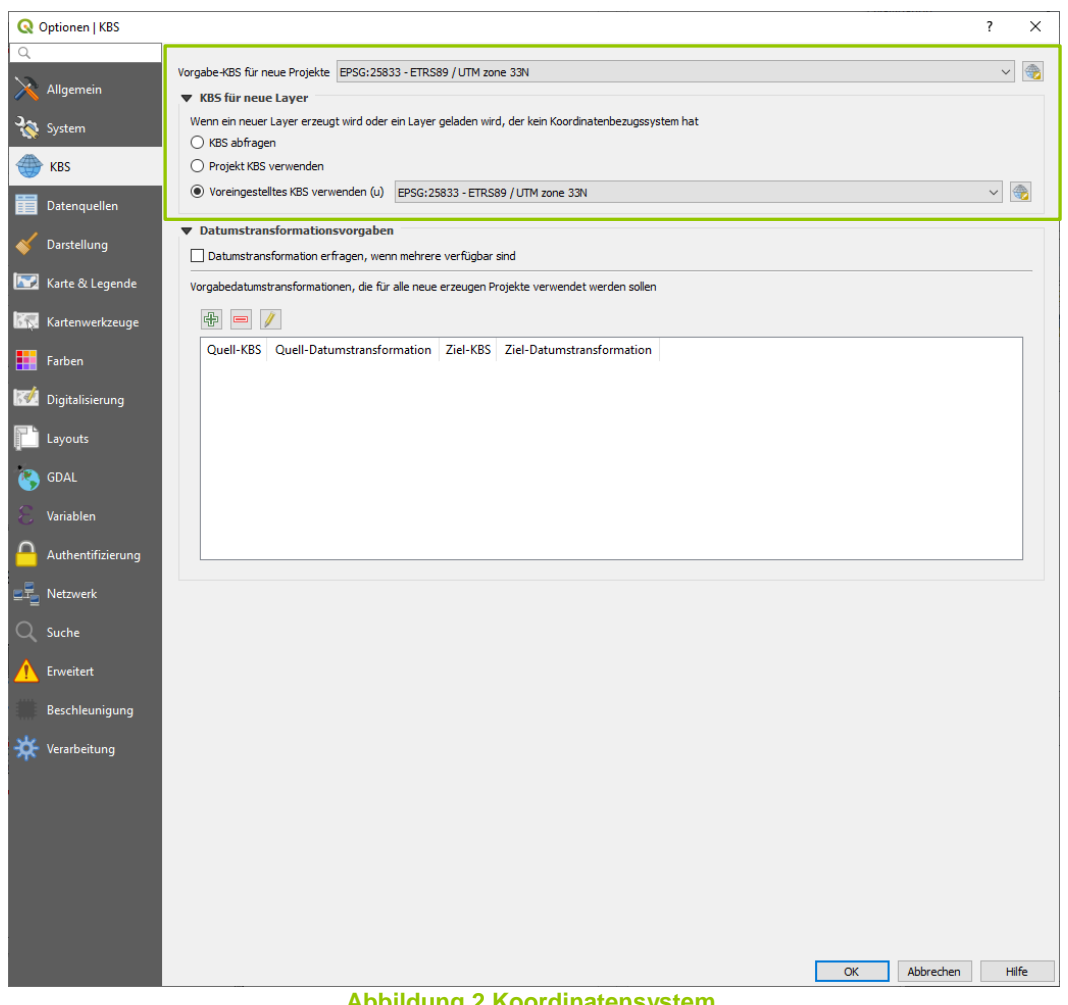

**Abbildung 2 Koordinatensystem**

<span id="page-2-1"></span>Button [<sup>1</sup>] anklicken, EPSG-Code: 25833 eintragen im oberen Suchfeld und ETRS89 / UTM zone 33N auswählen.[**OK**]

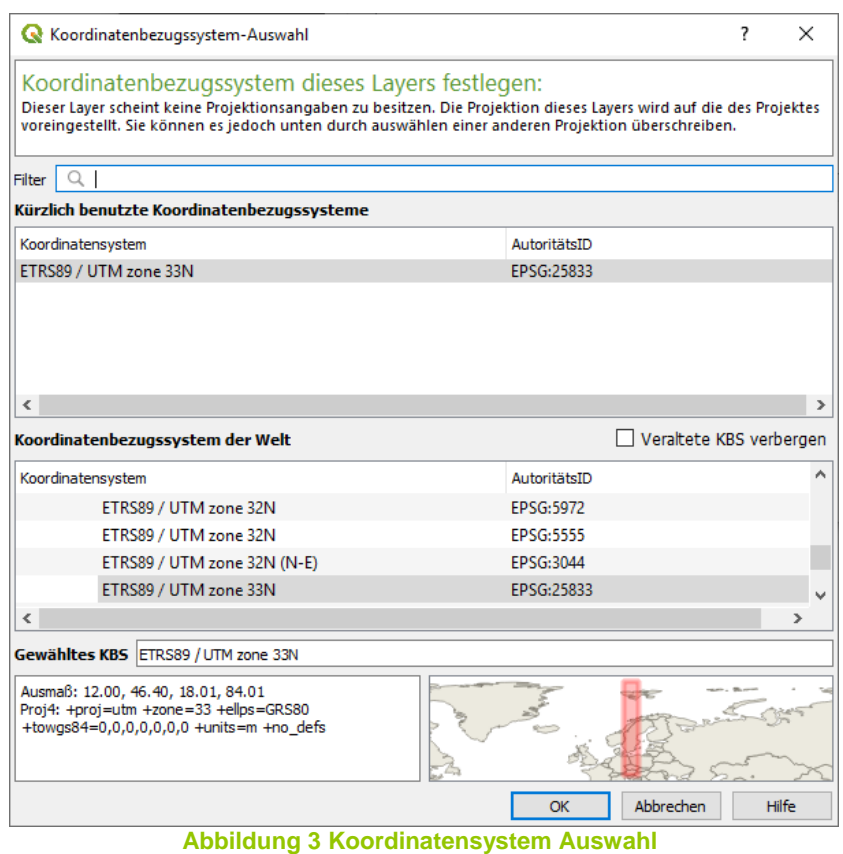

<span id="page-3-1"></span>Mit [**OK**] bestätigen.

# <span id="page-3-0"></span>**3. Übersicht zu den einbindenden Diensten**

Mit der Version 3 von QGIS ist es möglich neben den bekannten Diensten WMS und WFS auch weitere Dienste ArcGIS MapServer und ArcGIS FeatureServer einzubinden.

**WMS** – OGC Standard der als webbasierter Kartendienst dient. Über Geodaten generiert dieser einen Kartenausschnitt und stellt ihn über das Web bereit. Die georeferenzierten Daten werden in ein Rasterbildformat, wie PNG, JPG oder GIF umgewandelt und dargestellt. Die Funktion eines WMS Dienstes beschränkt sich auf die graphische Darstellung von statischen Karten.

**WFS** – OGC Standard es besteht die Möglichkeit über das Web auf die zugrunde liegenden Objekte zuzugreifen, also auf die Daten selbst. Der WFS bezieht sich ausschließlich auf Vektordaten. Diese Daten kann der Nutzer visualisieren, analysieren oder in einer anderen Form weiterverarbeiten.

**ArcGIS FeatureServer** (WFS-T):Neben dem WFS, der einen lesenden Zugriff auf die Objekte besitzt, hat man über dem WFS-T einen schreibenden Zugriff auf die Objekte .

**ArcGIS Mapserver** ist ein Verzeichnis in dem die Dienste in einem Katalog aufgelistet werden.

# <span id="page-4-1"></span><span id="page-4-0"></span>**4. WMS Dienste**

4.1 Einbinden von WMS Diensten

Das Einbinden von WMS Diensten in QGIS erfolgt über den Eintrag WMS/WMTS im Browser mittels Rechtsklick auf **< Neue Verbindung>** ([Abbildung 4](#page-4-2)).

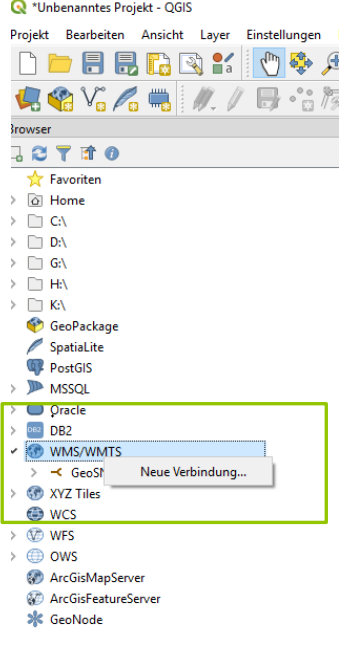

**Abbildung 4 WMS Verbindung**

<span id="page-4-2"></span>Es öffnet sich ein Fenster in dem die Parameter für den WMS Dienst einzutragen sind ([Abbildung 5](#page-4-3)).

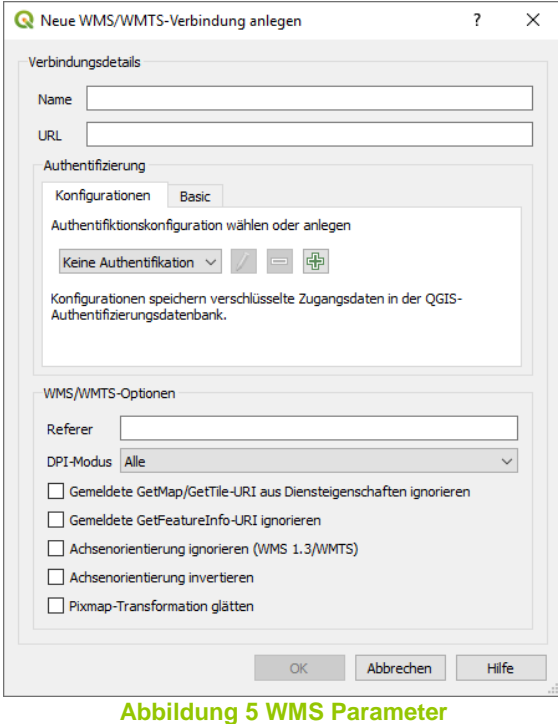

<span id="page-4-3"></span>Einzutragen ist im Feld Name eine beliebige Bezeichnung für den Dienst und im Feld URL ist die Dienst URL ([Abbildung 6](#page-5-0)).

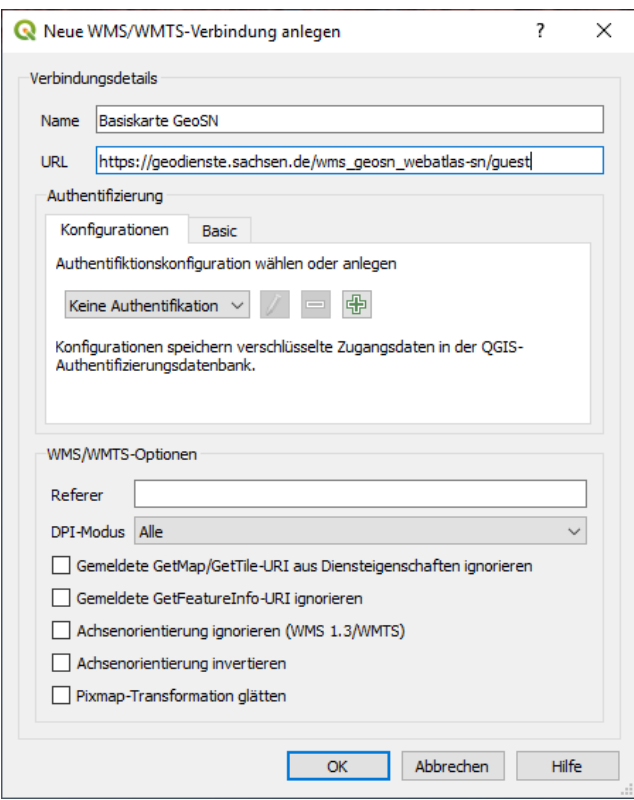

**Abbildung 6 WMS Parameter Beispiel**

<span id="page-5-0"></span>Beispiel: Name: Basiskarte GeoSN URL: [https://geodienste.sachsen.de/wms\\_geosn\\_webatlas-sn/guest](https://geodienste.sachsen.de/wms_geosn_webatlas-sn/guest)

Mit dem Button [OK] wird der Dienst in die Anwendung geladen. Anschließend können die einzelnen Ebenen des WMS Dienstes in den Layer verschoben werden ([Abbildung 7](#page-5-1)**[Fehler! Verweisquelle konnte nicht gefunden werden.](#page-5-1)**).

Es ist auch möglich alle Ebenen des Dienstes zu Laden, dazu im weiteren Schritt.

<span id="page-5-1"></span>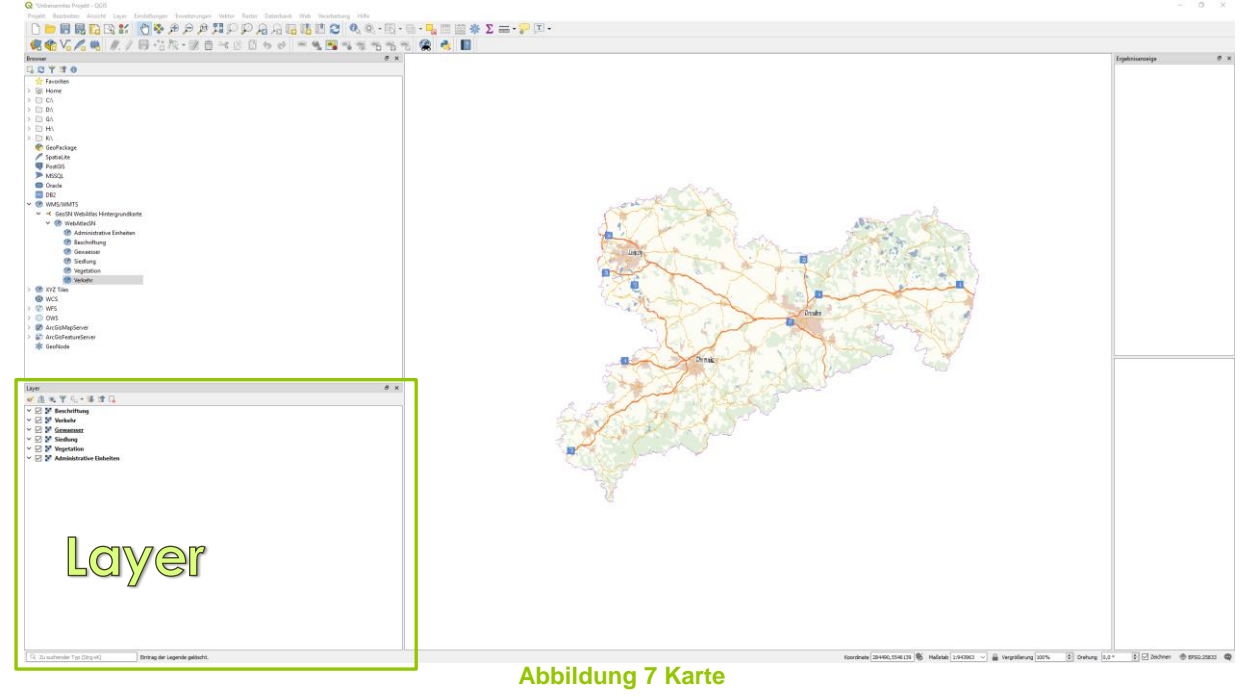

Es besteht auch noch ein anderer Schritt mit der ein WMS Dienst eingebunden werden kann. Dazu geht man im Reiter Layer  $\rightarrow$  Datenquellenverarbeitung. Es öffnet sich ein neues Fenster ([Abbildung 8](#page-6-0)).

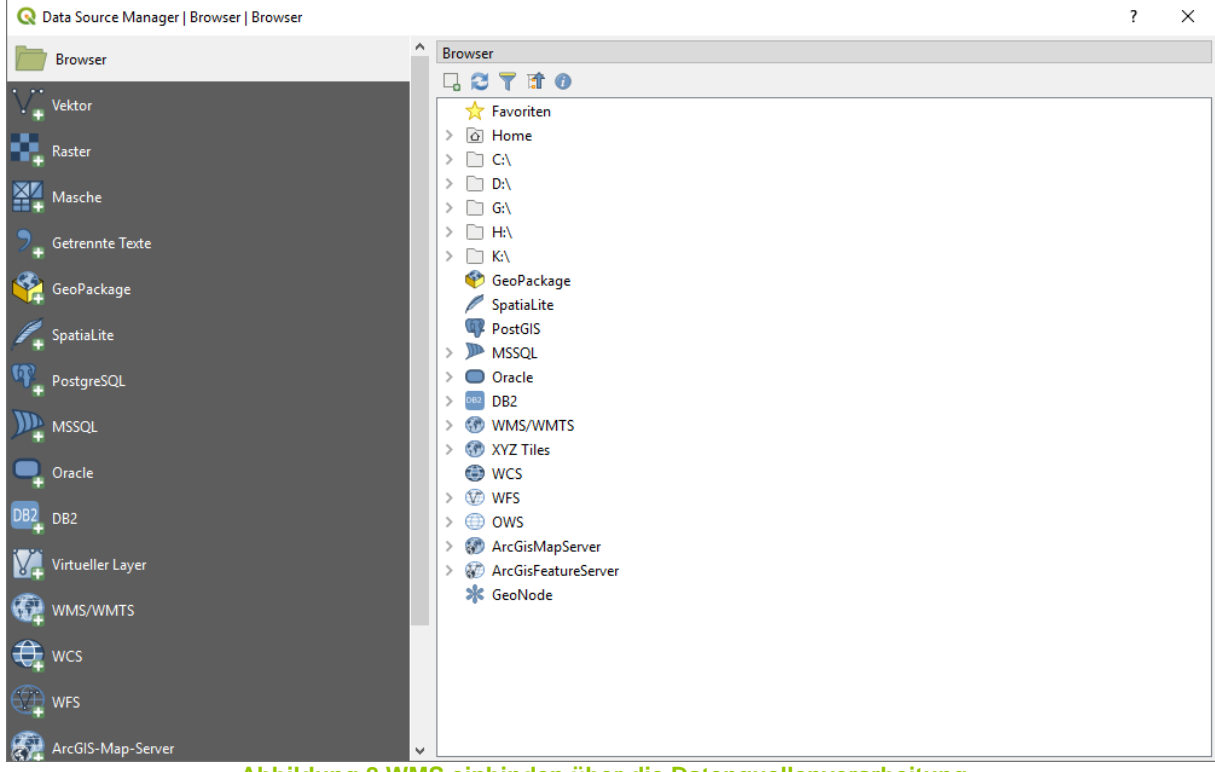

**Abbildung 8 WMS einbinden über die Datenquellenverarbeitung**

<span id="page-6-0"></span>Auf der linken Seite sind die entsprechenden Datenquellen, wie WMS/WMTS, WFS, ArcGIS Mapserver und ArcGIS Featureserver zu finden. Für dieses Beispiel benötigen wir den WMS/WMTS und klicken auf den Eintrag. Diese Ansicht erinnert stark an das Einbinden eines WMS Dienstes aus älteren QGIS Versionen ([Abbildung](#page-7-1)  [9](#page-7-1)).

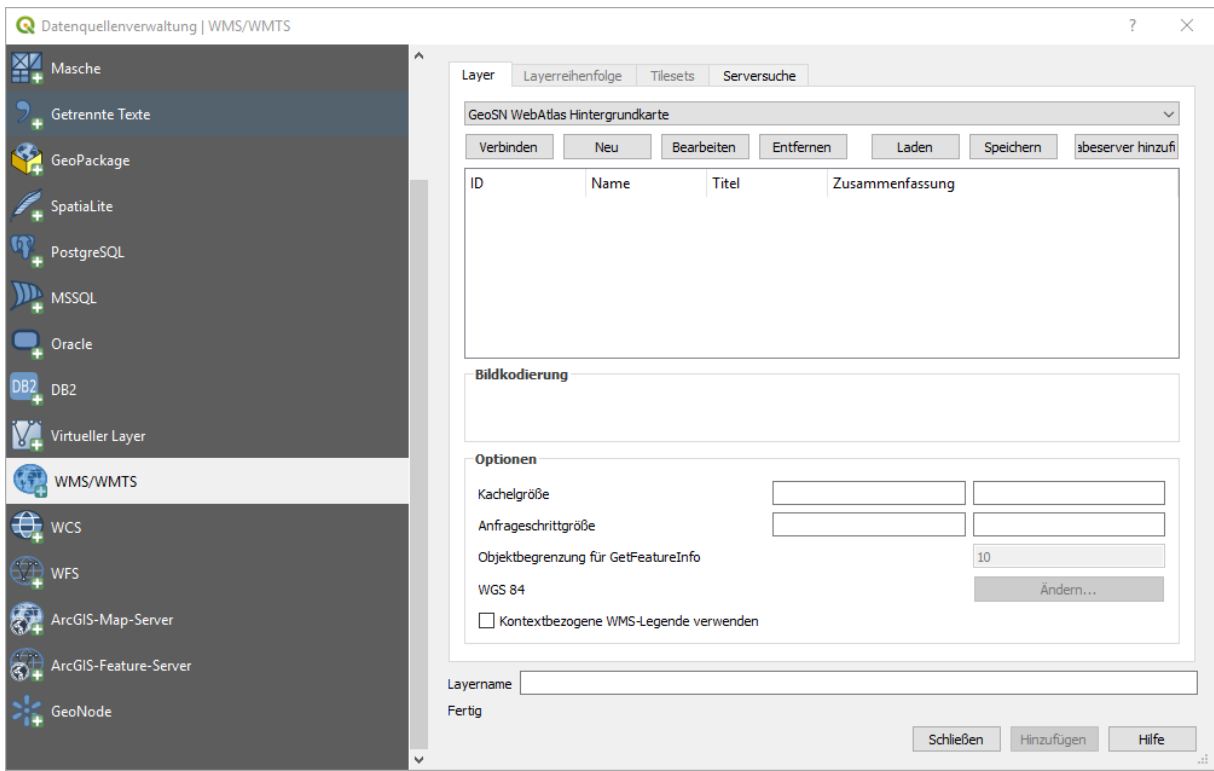

**Abbildung 9 WMS Parameter über die Datenquellenverwaltung**

<span id="page-7-1"></span>Über die DropDown-Liste können zuvor angelegte Dienste über den Button <Verbinden> erneut aufgerufen werden. Hier werden die Layer ausgewählt, die geladen und dargestellt werden sollen.

Über den Button <Neu> wird ein neuer Dienst erstellt. Mit dem Button <Bearbeiten> wird ein vorhandener Dienst angepasst und mit dem Button <Entfernen> kann ein bestehender Diensteintrag gelöscht werden.

Mit dem Button <Hinzufügen> wird der Dienst zur Karte hinzugefügt.

### <span id="page-7-0"></span>4.2 Einbinden der Basiskarte und der Luftbilder vom GeoSN

Der Staatsbetrieb Geobasisinformation und Vermessung Sachsen (GeoSN) stellt Basisdaten in Form von WMS-Dienste für die freie Nutzung bereit. Unter anderem stellt der GeoSN neben zahlreichen Themen auch eine Grundkarte von Sachsen bereit [https://geodienste.sachsen.de/wms\\_geosn\\_webatlas-sn/guest.](https://geodienste.sachsen.de/wms_geosn_webatlas-sn/guest) Mit der URL für die Basiskarte kann der Schritt für das Einbinden in QGIS nach

Punkt [4.1](#page-4-1) fortgeführt werden.

Der LfULG stellt keine separate Hintergrundkarte bereit, so dass die Nutzung von der Grundkarte vom GeoSN (WebAtlas) geraten wird.

Weitere Dienste vom GeoSN wie Luftbilder und weiterer Themen sind unter der URL <https://geoportal.sachsen.de/cps/index.html> zu finden.

## <span id="page-8-0"></span>4.3 Einbinden von WMS Dienste vom LfULG

Auf der LfULG-Internetseite stehen WMS-Diensten bereit z.B.: für das Themengebiet Wasser <http://www.umwelt.sachsen.de/umwelt/wasser/6318.htm> Unter der Überschrift <Geodatendienste (WMS-, WFS-Dienste)> ist der Link <GetCapabilities-Aufruf des Web Map Service (WMS)> mit der r e c h t e n Maustaste. Es öffnet sich das Capabilities Dokument, aus dem die WMS URL kopiert werden kann. Damit kann der Schritt vom Punkt [4.1](#page-4-1) fortgeführt werden.

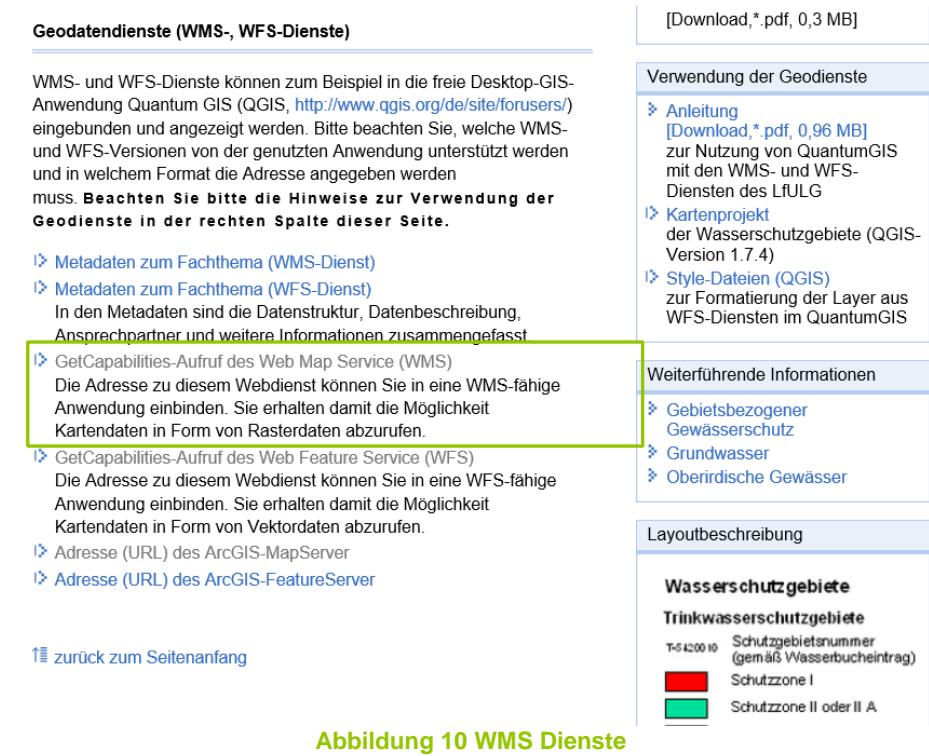

# <span id="page-8-3"></span><span id="page-8-2"></span><span id="page-8-1"></span>**5. WFS Dienste**

### 5.1 Einbinden von WFS Dienste

Im QGIS wird gleich Verfahren wie beim Einbinden vom WMS-Dienst: In der Liste auf den Eintrag <WFS> mittels Rechtsklick auf <neue Verbindung>. Es öffnet sich ein neues Fenster in der die Parameter Name und URL eingetragen werden [\(Abbildung](#page-9-0)  [11\)](#page-9-0). Unter dem Namen kann ein beliebiger Name vergeben werden und unter <URL> die WFS URL [\(Abbildung 12\)](#page-9-1).

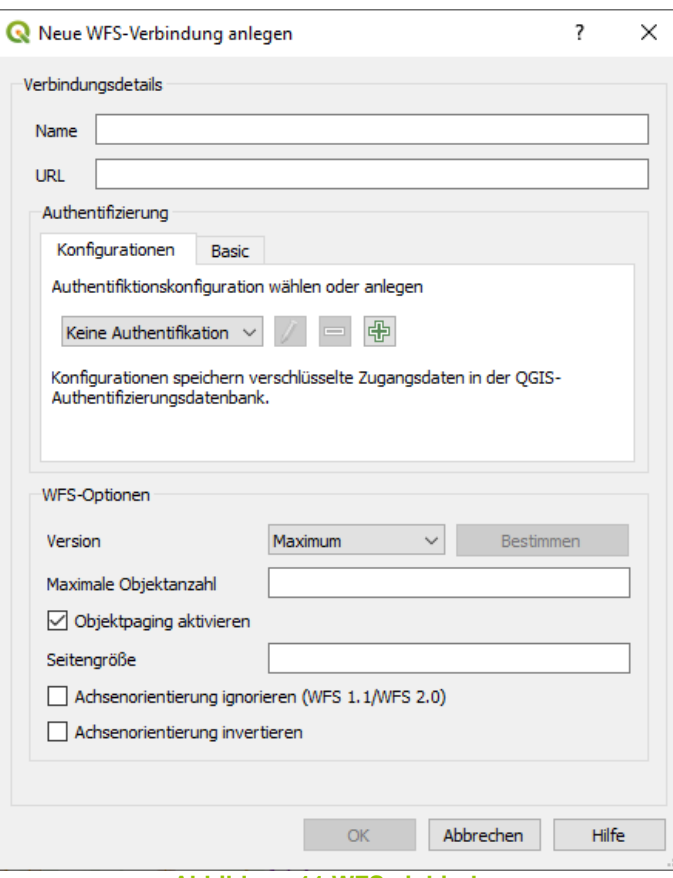

**Abbildung 11 WFS einbinden**

<span id="page-9-0"></span>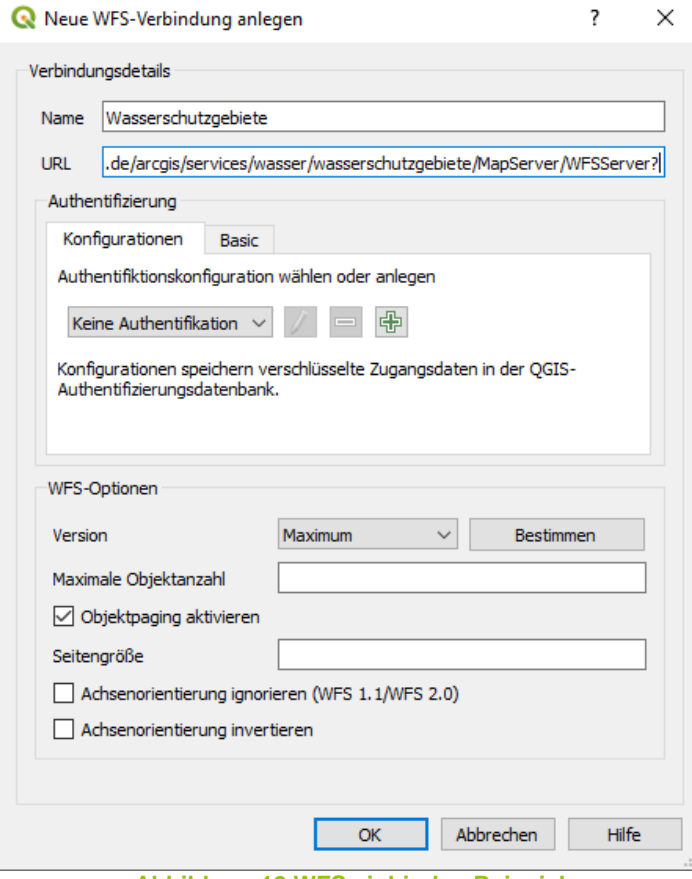

<span id="page-9-1"></span>**Abbildung 12 WFS einbinden Beispiel**

Weitere Optionen innerhalb der Einbindung vom WFS Dienst.

- **Version**: In der Drop-Down Liste ist es möglich eine bestimmte Version des WFS-Dienstes vorzugeben. Oder durch den Button <Bestimmen> kann dieser automatisch die maximale Version setzen.
- **Maximale Objektanzahl**: hierbei kann eine festgelegte Anzahl an Objekten bestimmt werden, die bei einer Anfrage geladen werden sollen.
- **Seitengröße**: (Paging) nur bei WFS 2.0 möglich.
- Achsenorientierung: "In einigen geographischen Koordinatensystemen (z.B., *WGS 84) werden Features standardmäßig in der Achsenreihenfolge Breitengrad, Längengrad (Y, X) zurückgegeben. Dies geschieht in Übereinstimmung mit der WFS 1.0.0-, 1.1.0 und 2.0.0-Spezifikation. Einige WFS-Clients nehmen jedoch an, dass die Koordinaten in der Achsenreihenfolge Längengrad, Breitengrad (X, Y) zurückgegeben werden. Um mit diesen Clients zu arbeiten, können Sie als Achsenreihenfolge für den WFS-Service festlegen, dass zuerst der Längengrad und dann der Breitengrad zurückgegeben wird. Beachten Sie, dass die Eigenschaft für die Achsenreihenfolge nur für Features mit geographischen Koordinaten gilt. Features mit projizierten Koordinaten werden immer mit der*  Achsenreihenfolge X, Y zurückgegeben." Quelle: "Verfügbare WFS-Service-Eigenschaften*" Online: [https://enterprise.arcgis.com/de/server/latest/publish](https://enterprise.arcgis.com/de/server/latest/publish-services/windows/available-wfs-service-properties.htm)[services/windows/available-wfs-service-properties.htm](https://enterprise.arcgis.com/de/server/latest/publish-services/windows/available-wfs-service-properties.htm)*

Mit dem Button <OK> wird der WFS Dienst geladen. Mittels Doppelklick auf die entsprechende Ebene werden diese im Karteninhalt dargestellt [\(Abbildung 13\)](#page-10-0).

<span id="page-10-0"></span>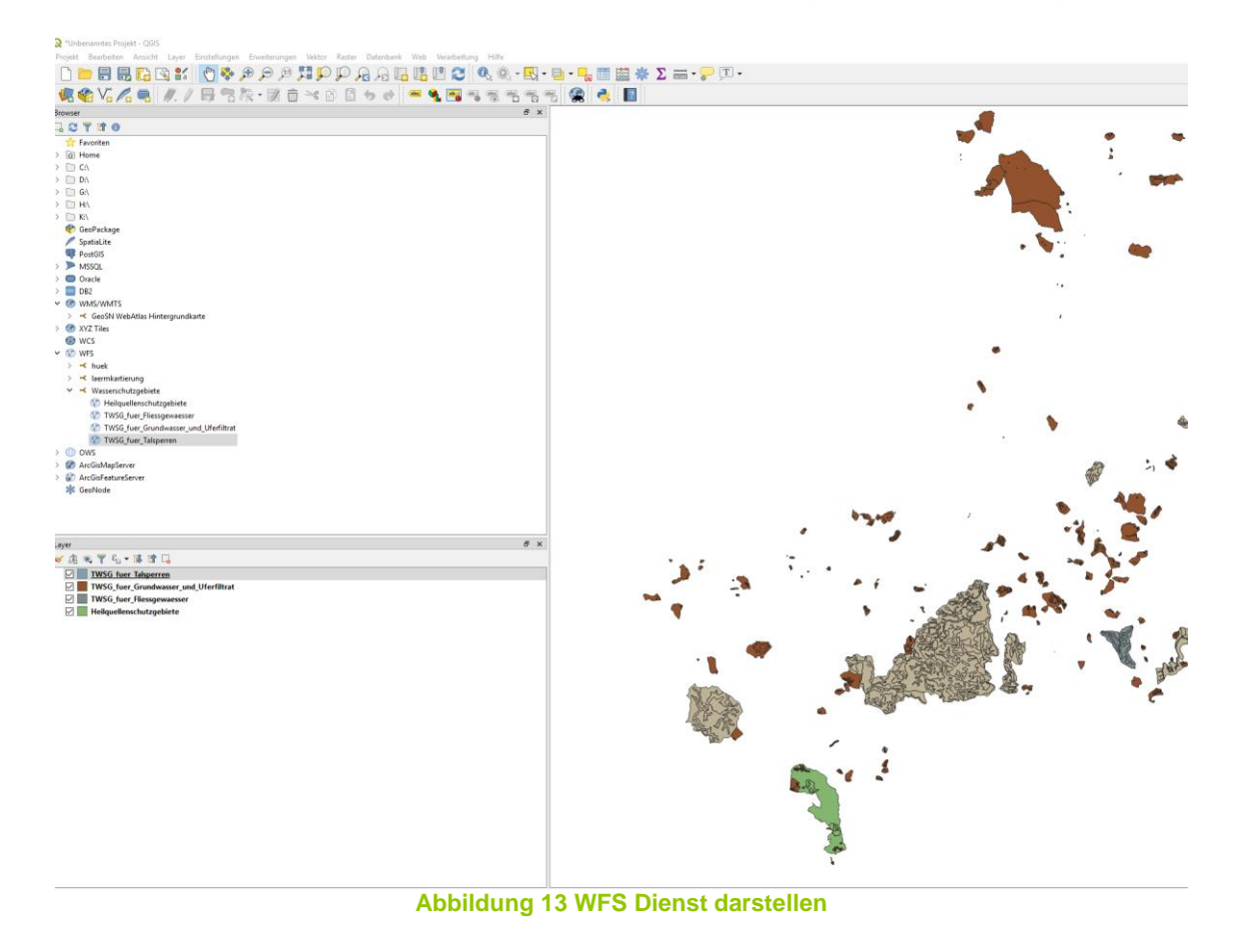

Es besteht auch noch ein anderer Schritt mit der ein WFS Dienst eingebunden werden kann. Dieser Schritt wurde ebenfalls im Abschnitt [4.1](#page-4-1) näher erläutert.

#### **Info**

Es besteht die Möglichkeit die WFS-Daten herunterzuladen. Mittels Rechtklick auf die aktive Layerebene  $\rightarrow$  Exportieren. Und dort besteht die Möglichkeit alle Daten der Ebene als Vektordatei herunterzuladen oder nur ausgewählte Objekte, die zuvor in der Karte selektiert wurden.

## <span id="page-11-0"></span>5.2 Einbinden von WFS-Dienste vom LfULG

Für das Einbinden eines WFS Dienstes sind auf der LfULG-Internetseite publizierte WFS-Diensten zu finden z.B.: [http://www.umwelt.sachsen.de/umwelt/wasser/6318.htm.](http://www.umwelt.sachsen.de/umwelt/wasser/6318.htm)

Es findet sich unter dem Eintrag <GetCapabilities-Aufruf des Web Feature Service (WFS)> eine XML-Datei, in der die URL des WFS Dienstes bereitstellt ([Abbildung](#page-11-2)  [14](#page-11-2)).

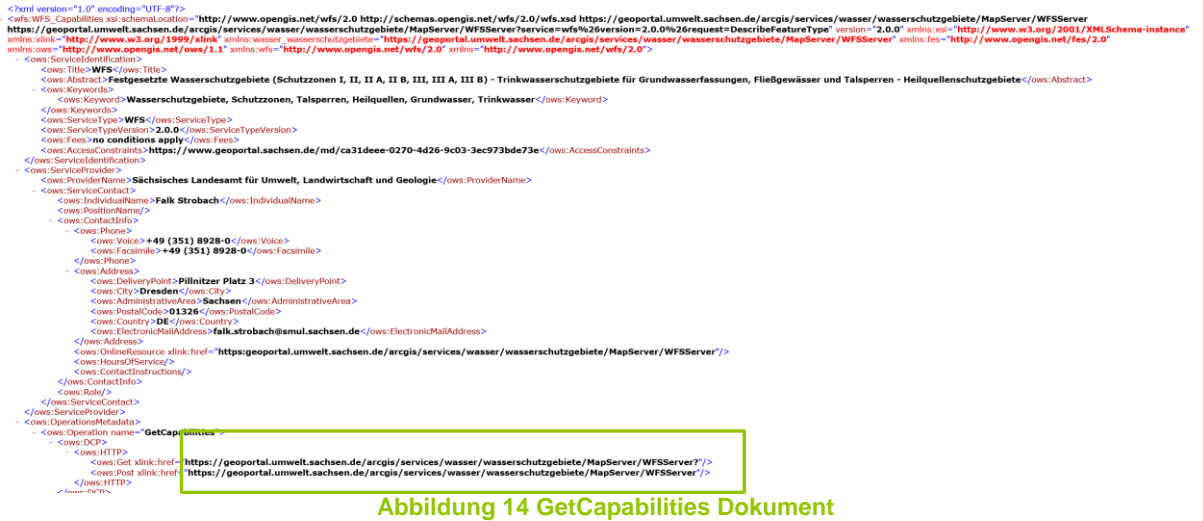

<span id="page-11-2"></span><span id="page-11-1"></span>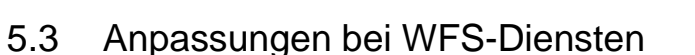

WFS-Dienste können **g r o ß e D a t e n m e n g e n** bereitstellen. Daher kann zum einen die Datenmenge begrenzt werden, indem die <maximale Objektanzahl> festgelegt wird. Des Weiteren besteht die Möglichkeit den WFS Dienst als ArcGIS Featureserver einzubinden. Im Abschnitt [7](#page-13-0) findet sich die Anleitung dazu. Der Vorteil dieser Einbindung ist, dass **g r o ß e D a t e n m e n g e n** hier ohne Einschränkungen geladen werden.

# <span id="page-12-0"></span>**6. ArcGIS Mapserver**

Wie schon im Abschnitt [3](#page-3-0) kurz erläutert, können über den ArcGIS Mapserver die gesamten Dienste über die REST-Schnittstelle aufgerufen werden. In [Abbildung 15](#page-12-1) [MapServer](#page-12-1) ist der Aufruf der REST-Schnittstelle über den Browser dargestellt.

URL:<https://geoportal.umwelt.sachsen.de/arcgis/rest/services>

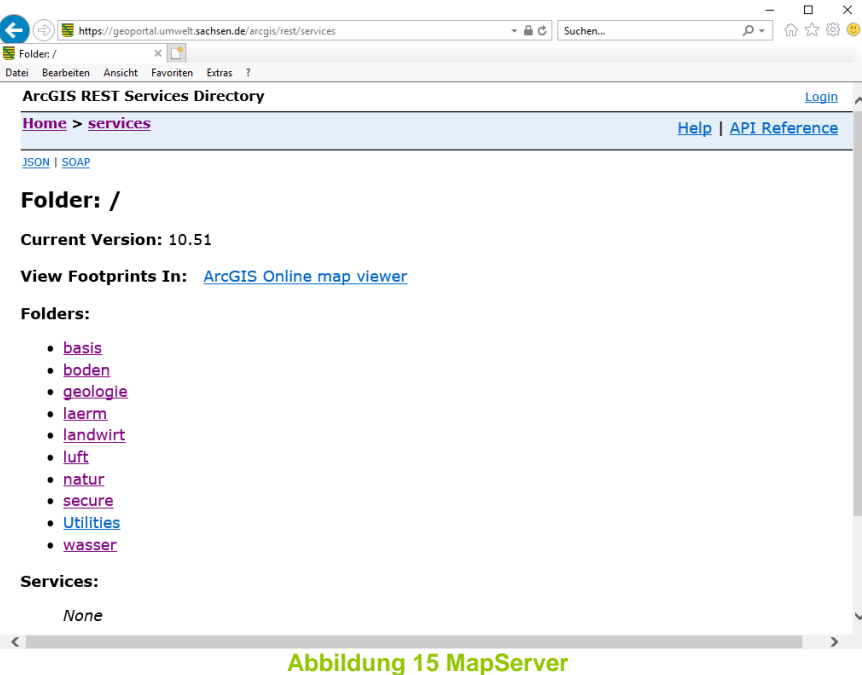

<span id="page-12-1"></span>Die genaue Beschreibung der Einbindung eines Dienstes finden Sie detailliert im Abschnitt [4.1.](#page-4-1)

Der Aufruf des Dienstes in QGIS erfolgt das an die bestehende URL der REST Schnittstelle noch das Themengebiet (Boden, Geologie, usw) und das genaue Thema anzuhängen sind.

#### Beispiel:

<https://geoportal.umwelt.sachsen.de/arcgis/rest/services/wasser/grundwasser>

Anschließend kann der Parameter URL und eine beliebige Bezeichnung eingetragen werden [Abbildung 16](#page-13-1) und mittels mit Button <OK> eingebunden werden.

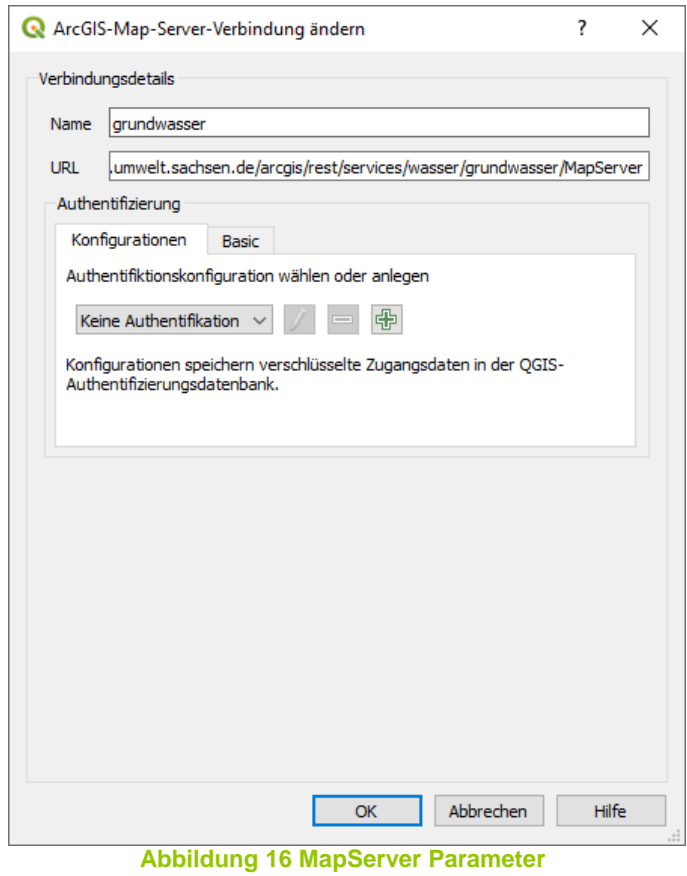

<span id="page-13-1"></span>Im Gegensatz zum WMS ist das Laden über den ArcGIS Mapserver schneller – gerade bei komplexen Darstellungen.

## <span id="page-13-0"></span>**7. ArcGIS FeatureServer**

Das Einbinden eines ArcGIS Featureserver erfolgt wie auch zuvor auch bei den anderen Diensten auch. Eine detaillierte Beschreibung dazu ist in Abschnitt 4.1 genau erläutert.

Die URL für den entsprechenden ArcGIS Featureserver ist unter der REST-Schnittstelle zu finden (Abbildung 17).

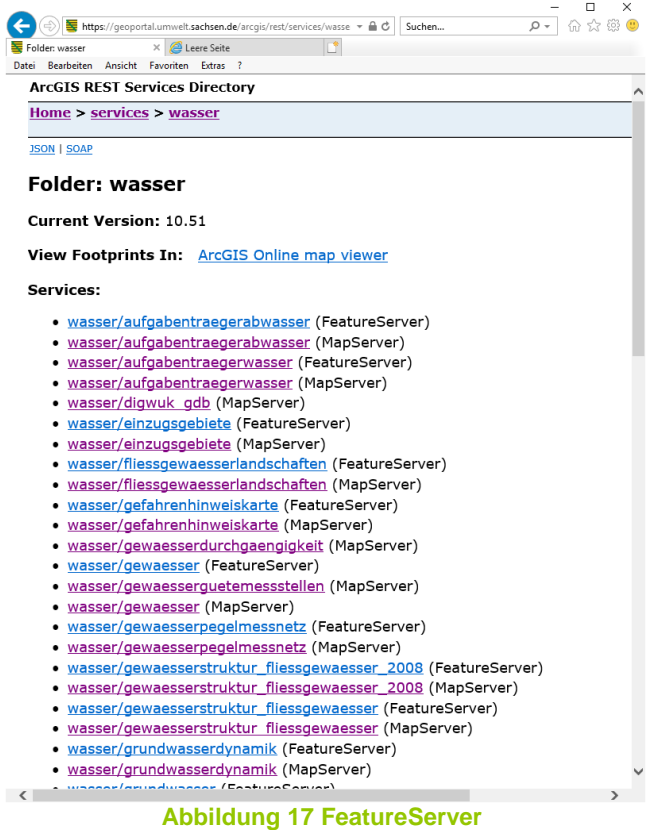

<span id="page-14-2"></span>Ähnlich der URL für den ArcGIS Mapserver wird neben dem Themengebiet und dem Thema zum Abschluss noch der Parameter <FeatureServer> hinzugefügt. Beispiel:

[https://geoportal.umwelt.sachsen.de/arcgis/rest/services/wasser/aufgabentraegerwa](https://geoportal.umwelt.sachsen.de/arcgis/rest/services/wasser/aufgabentraegerwasser/FeatureServer) [sser/FeatureServer](https://geoportal.umwelt.sachsen.de/arcgis/rest/services/wasser/aufgabentraegerwasser/FeatureServer)

Bei großen und komplexen Datenmengen ist das Laden über die ArcGIS Featureserver performanter als über die WFS Schnittstelle.

#### **Info**

Es besteht die Möglichkeit die WFS-Daten herunterzuladen. Mittels Rechtklick auf die aktive Layerebene  $\rightarrow$  Exportieren. Und dort besteht die Möglichkeit alle Daten der Ebene als Vektordatei herunterzuladen oder nur ausgewählte Objekte, die zuvor in der Karte selektiert wurden.

## <span id="page-14-1"></span><span id="page-14-0"></span>**8. Allgemeines**

- 8.1 Nutzungshinweise für Daten des Landeamtes für Umwelt, Landwirtschaft und Geologie
- Werden die Daten oder aus diesen Daten abgeleitete Daten für Präsentations-,Informations- oder Veröffentlichungszwecke verwendet, so ist bei jeder Präsentation und auf jeder Darstellung die Herkunft der Daten an deutlich sichtbarer Stelle anzuzeigen, wie zum Beispiel: »Darstellung auf der Grundlage von Daten des Sächsischen Landesamtes für Umwelt, Landwirtschaft und Geologie«.
- Jede Haftung für Schäden aller Art aus der Überlassung, Verwendung und Weiterverarbeitung der Daten ist ausgeschlossen.
- Das Landesamt für Umwelt, Landwirtschaft und Geologie übernimmt keine Haftung oder Garantie für die Aktualität, Richtigkeit oder Vollständigkeit der bereitgestellten Informationen.
- Die Bereitstellung der Daten im Internet begründet keinerlei Anspruch auf weitere oder künftige Datenbereitstellungen dieser oder anderer Art.
- Das Landesamt für Umwelt, Landwirtschaft und Geologie behält sich vor, die Daten ohne Ankündigung und jeder Zeit zu ändern.

#### <span id="page-15-0"></span>8.2 Impressum

#### *Postanschrift:*

Sächsisches Landesamt für Umwelt, Landwirtschaft und Geologie (LfULG) Postfach 54 01 37 01311 Dresden Telefon: +49 (351) 2612-0 Telefax: +49 (351) 2612-1099 lfulg@smul.sachsen.de <http://www.smul.sachsen.de/lfulg>

# <span id="page-15-1"></span>**9. Abbildungsverzeichnis**

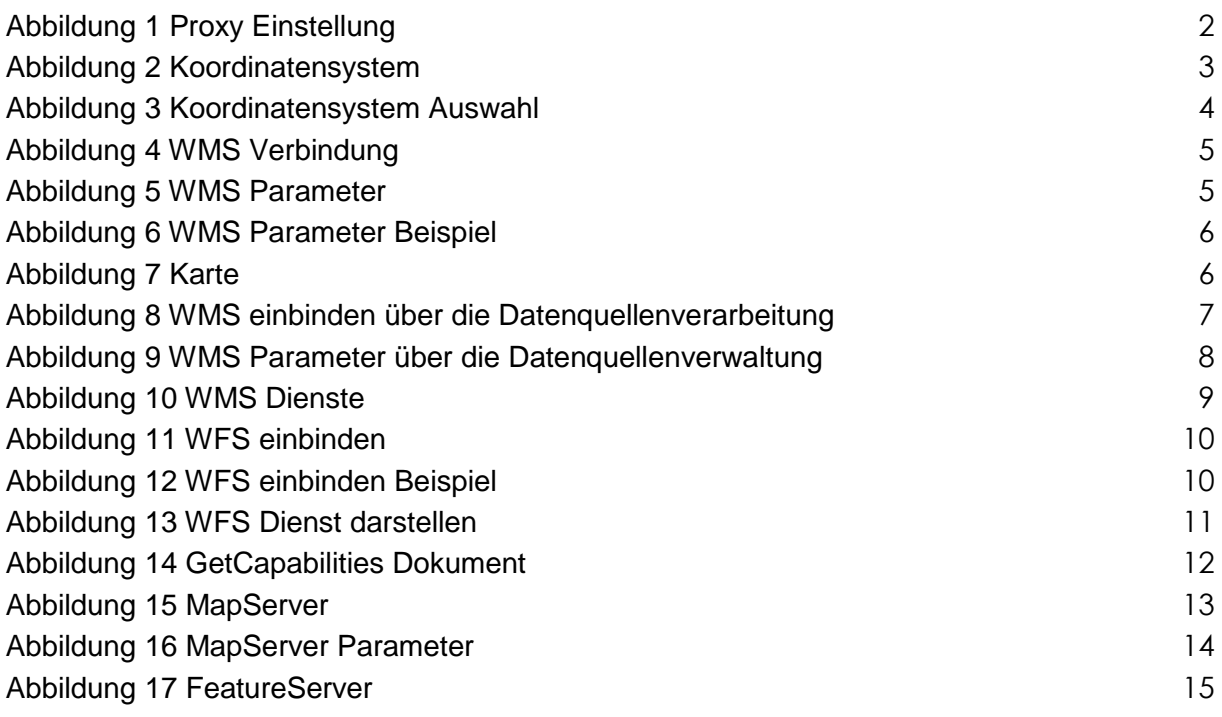